# **AJUNTAMENT D'ABRERA OFICINA D'ATENCIÓ** CIUTADANA (OAC)

## INSTRUCCIONS D'ÚS **DE LA SEU** ELECTRÒNICA

**Març 2020** 

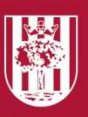

Ajuntament d'Abrera

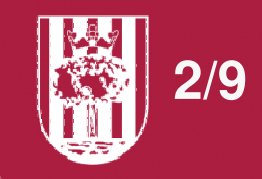

## COM FER UN REGISTRE A LA SEU ELECTRÒNICA

#### **CONSIDERACIONS PRÈVIES**

•Utilitzar l'explorador Google Chrome, en cas contrari, dóna error si s'ha d'enviar documentació.

•Netejar l'historial del navegador abans de començar a tramitar (seleccionem a la part superior de la dreta la boleta amb els tres punts, historial, netejar)

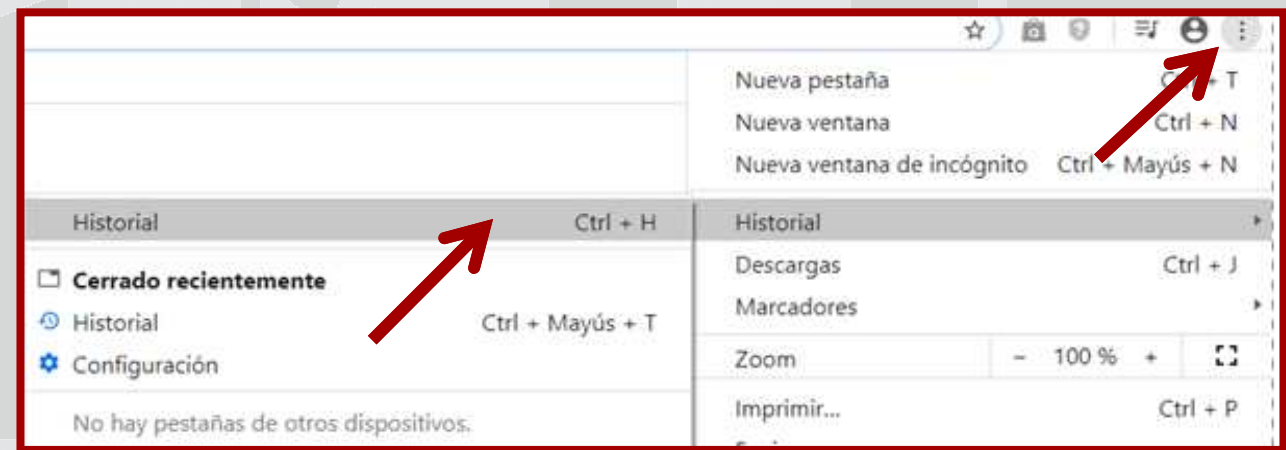

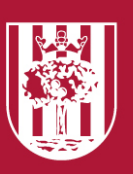

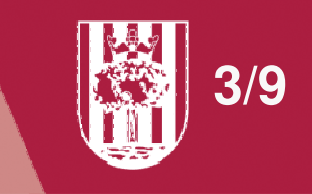

#### **COMENÇAR EL TRÀMIT:**

1. Buscar l'accés a la seu al web de l'Ajuntament **Abrera.cat**:

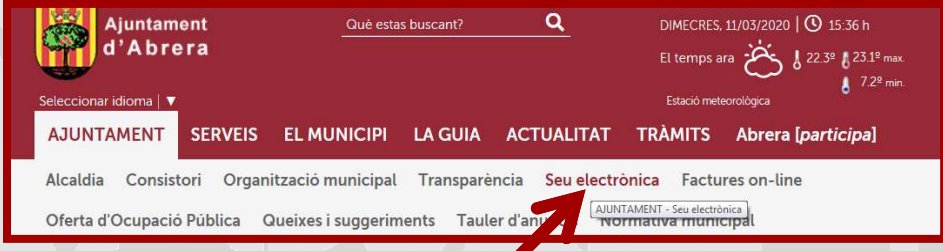

2. Des d'aquí, i segons el cas, es pot començar la tramitació per instància genèrica o accedint al catàleg de tràmits seleccionant el tràmit específic.

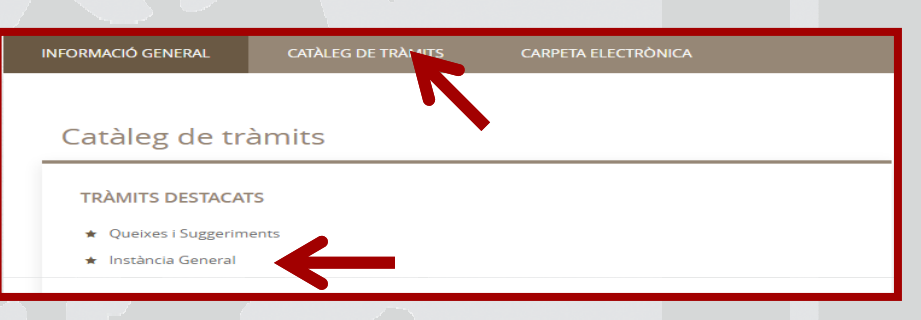

3. Si seleccionem Instància general, arribem a la pantalla de la fitxa del tràmit i a la dreta seleccionarem "tramitació electrònica" (no és necessari descarregar la instància)

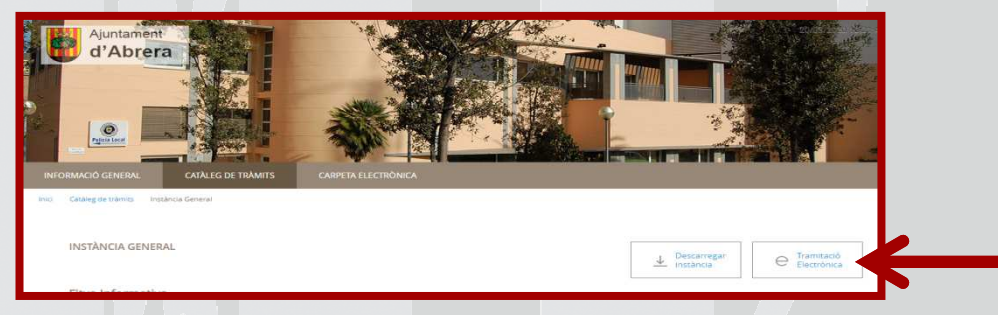

4. Després ens demana la identificació digital per continuar:

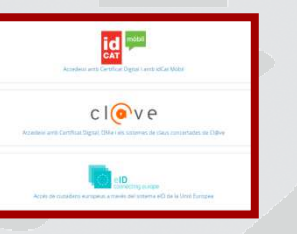

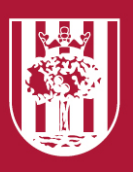

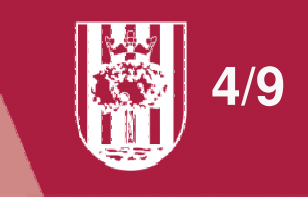

5. Seleccionem el tipus de certificat que tenim per identificar-nos. Cal recordar que dins de IdCAT **un** també hi ha la opció "d'altres certificats"

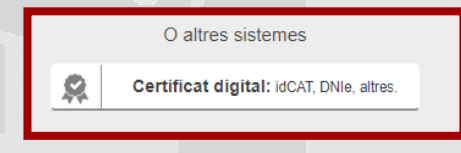

#### 6. Així doncs seleccionem IdCAT:

- Si ens volem identificar amb l'IdCAT mòbil, indiquem el nostre NIF i núm. de mòbil. Automàticament rebremun codi d'accés en el nostre mòbil que haurem d'indicar en la següent pantalla, i ja estarem identificats.

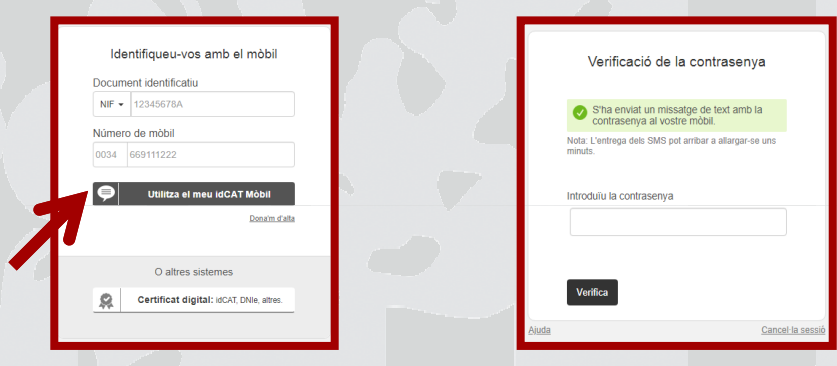

-Si pel contrari ens volem identificar amb algun altre certificat clicarem a sota, i ens el reconeixerà al tenir-lo instal•lat o connectat a l'ordinador:

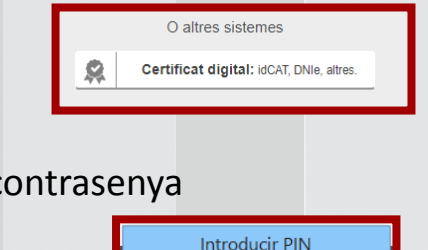

.<br>Para iniciar ceción en "CATCert" Introducir PIN:  $\sqrt{\frac{1}{2}}$ 

Longitud mínima de PIN 4 bytes Longitud máxima de PIN 8 bytes Acentar

7. Demanarà, si cal, la contrasenya

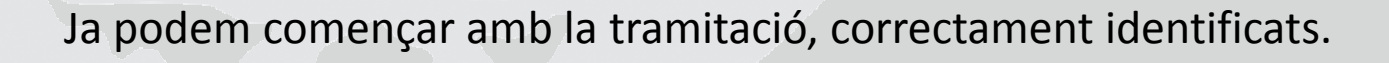

Cancela

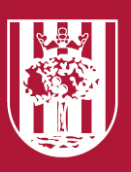

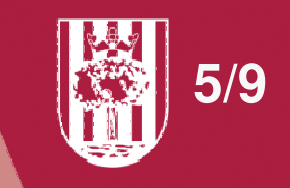

#### **FER EL REGISTRE:**

Aquest són els passos que us trobareu:

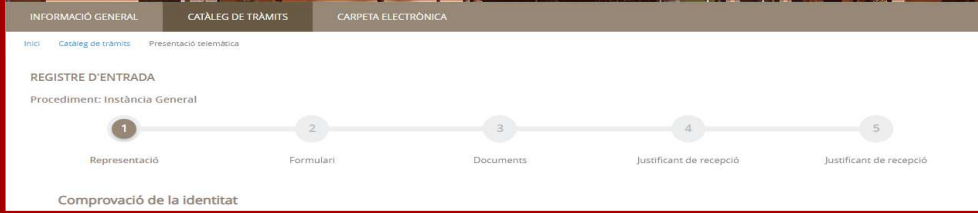

1. Representació:

En aquest punt apareixen ja les nostres dades identificatives, i el primer que demana el sistema és que indiquis si actues en nom propi o com a representant

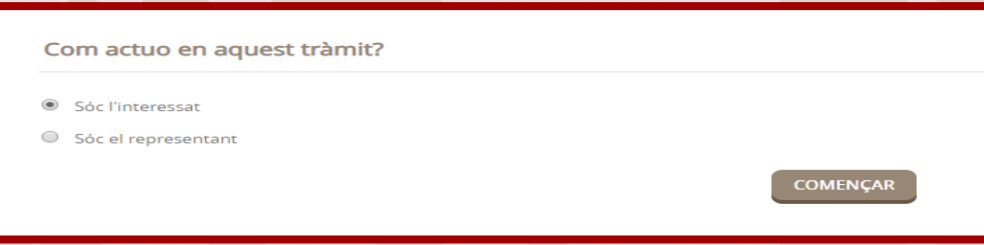

Si s'actua en representació és necessari aportar el document que acredita la representació.

2. Formulari:

Les dades de l'interessat les incorpora directament del certificat, però per poder continuar s'ha d'indicar un núm. de telèfon mòbil.

Després cal completar els camps de EXPOSO i SOL•LICITO

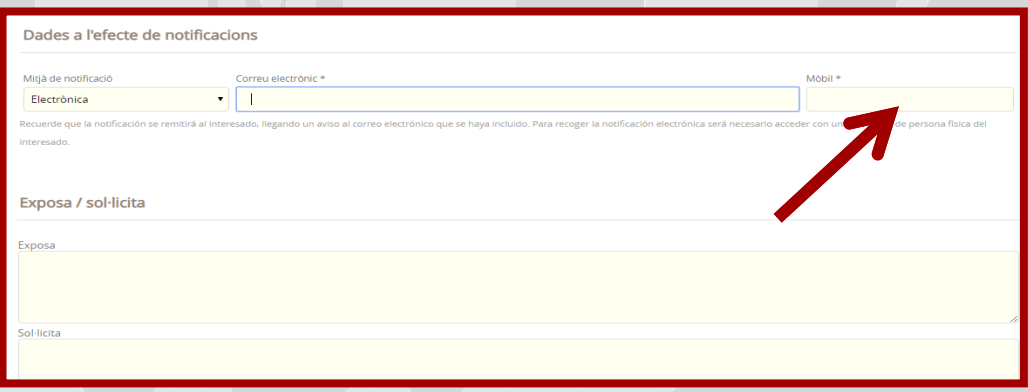

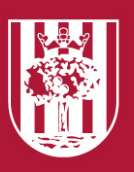

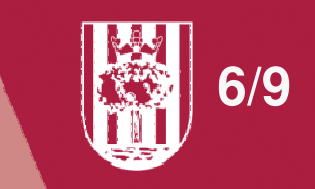

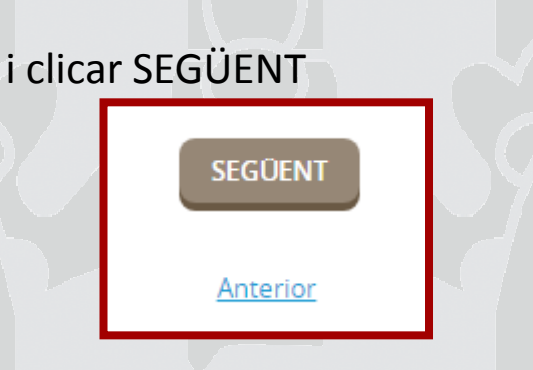

3. Documents:

Cal ara seleccionar APORTAR si tenim documents que volem afegir a la instància

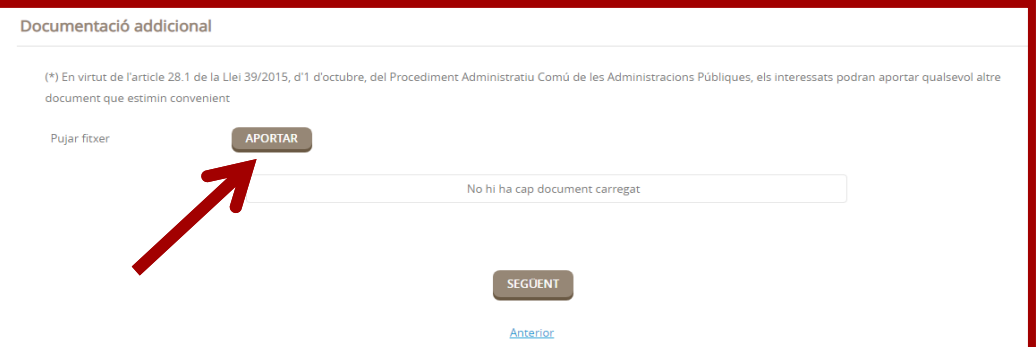

#### Apareixerà aquesta pantalla:

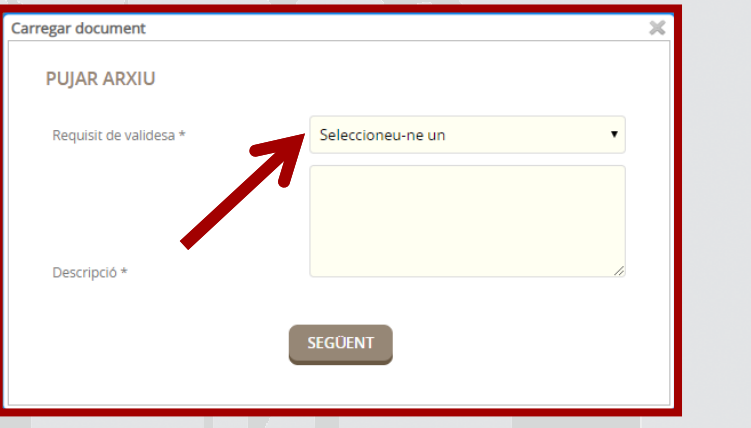

A requisit de validesa sempre s'ha d'indicar si el document és Original, Còpia simple, Còpia autèntica i a descripció s'ha de descriure el document: NIF, plànol, informe, etc.

I després cliquem SEGÜENT

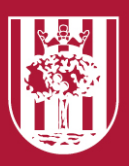

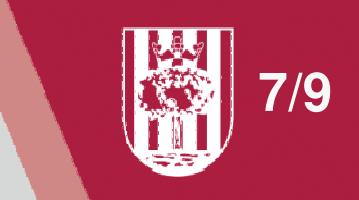

Ens apareix la pantalla que permet carregar el fitxer

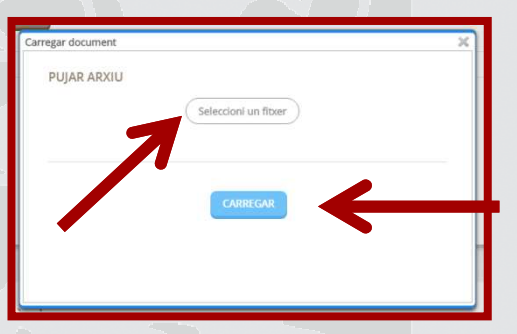

Al clicar SELECCIONI UN FITXER anem a les carpetes de l'ordinador. Seleccionem el fitxer i procedim a CARREGAR.

Si hem d'incorporar més documents procedirem de la mateixa manera i clicarem següent:

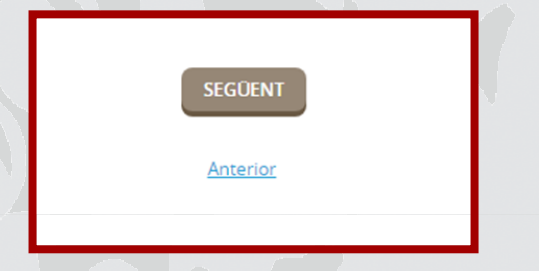

4. Justificant de recepció

Apareix una última pantalla amb totes les nostres dades i el que demanem, i un text final on es recull el tractament de dades segons la Llei:

S'han d'acceptar la primera casella obligatòriament

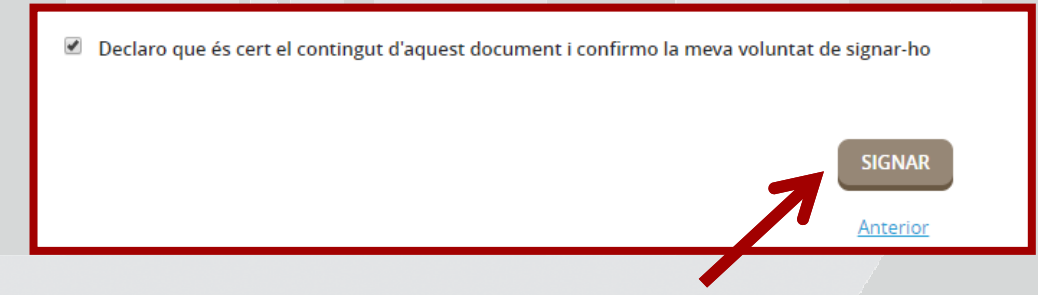

I per últim s'ha de SIGNAR la sol•licitud i apareixerà un núm. de registre i un missatge de confirmació

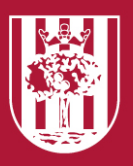

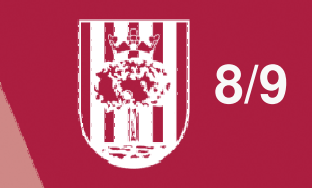

#### **INFORMACIÓ DELS DIFERENTS TRÀMITS:**

Es pot trobar tota la informació i documentació dels diferents tràmits actius a l'apartat de TRÀMITS

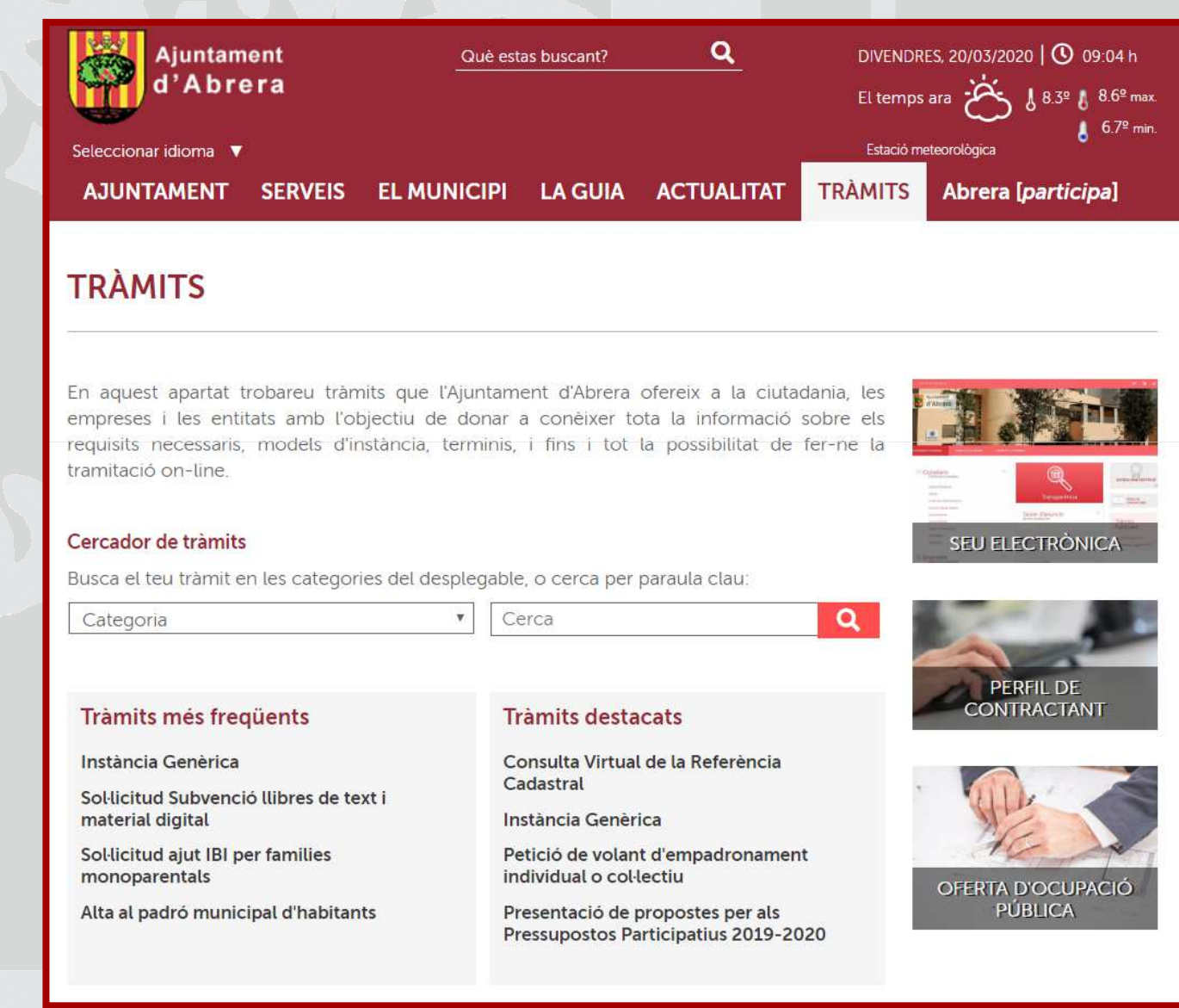

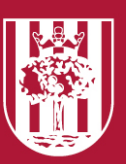

#### Ajuntament d'Abrera

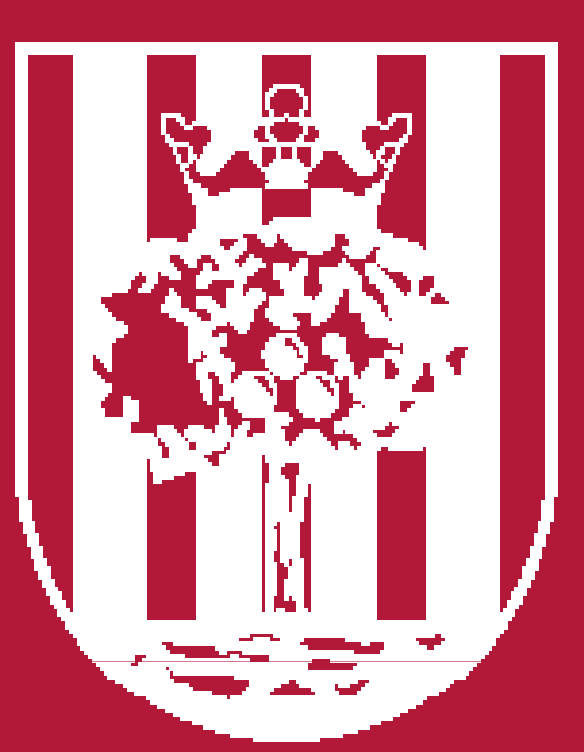

## Ajuntament d'Abrera